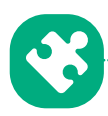

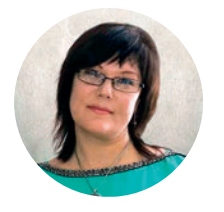

З. Петлицына, *главный специалист ООО «Центр аудита и консалтинга "ЭКОПРОЕКТ"»*

# **ЗАПОЛНЯЕМ ЗАЯВКУ О ПОСТАНОВКЕ НА ГОСУДАРСТВЕННЫЙ УЧЕТ ОБЪЕКТА, ОКАЗЫВАЮЩЕГО НВОС**

**Большинство природопользователей надеялись, что сроки постановки на учет объектов, оказывающих негативное воздействие на окружающую среду (далее — НВОС), перенесут (и надежда на это есть и поныне), но 02.09.2016 Руководитель Росприроднадзора письмом от 01.09.2016 № АС-03-01-36/17836 запустил необратимый процесс, в результате которого Росприроднадзор «забросали» вопросами о том, как правильно заполнить заявку. Попытаемся разобраться.**

В качестве примера возьмем предприятие, у которого есть весь набор: стационарные источники выбросов, выпуск в водный объект и объект размещения отходов (далее — ОРО).

Для заполнения заявки понадобятся:

1. Выписка из Единого государственного реестра юридических лиц (далее — ЕГРЮЛ).

2. Уведомление о присвоении кодов статистики (далее — Уведомление).

3. Кадастровый номер земельного участка, на котором находится объект, оказывающий НВОС.

4. Проект предельно допустимых выбросов вредных (загрязняющих) веществ в атмосферный воздух (далее — проект ПДВ).

5. Решение о предоставлении водного объекта в пользование.

6. Проект нормативно допустимых сбросов загрязняющих веществ и микроорганизмов в водный объект (далее — проект НДС).

7. Инвентаризационная карточка ОРО.

8. Сведения о кодах, объемах производимой продукции, проектной мощности.

Обратите внимание: в статье мы заполняем заявку через Модуль природопользователя, предполагая, что в дальнейшем придется направить ее в электронном виде в Росприроднадзор, т.е. формат заявки должен будет соответствовать шаблону Модуля.

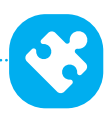

## Вводная часть

Полагаем, заполнение первого блока вопросов, содержащих сведения о заявителе, трудностей не вызовет (см. вкладку «Информация» в Модуле). В заявке указываются:

## полное и (при наличии) сокращенное наименование заявителя.

Рекомендуем заглянуть в ЕГРЮЛ<sup>1</sup>, т.к. часто встречаются ошибки в наименованиях (как полных, так и сокращенных) в договорах, актах выполненных работ и другой бухгалтерской отчетности (например, «Предприятие» вместо «ПРЕДПРИЯТИЕ» или «ПРЕД-приятие»).

Обратите внимание: информация в выписке из ЕГРЮЛ указывается только прописными буквами, поэтому загляните также в Уведомление<sup>2</sup>;

адрес (место нахождения) заявителя;

контактный телефон;

## регистрационные номера и их даты:

– дата и номер государственной регистрации юридического лица/индивидуального предпринимателя;

– идентификационный номер налогоплательщика (далее — ИНН) и дата постановки на учет в налоговом органе;

– основной государственный регистрационный номер (далее — ОГРН) и дата внесения в ЕГРЮЛ записи, содержащей указанные сведения.

Снова обратимся к выписке из ЕГРЮЛ. ИНН/КПП, а также дата постановки на учет указаны в разделе «Сведения об учете в налоговом органе»:

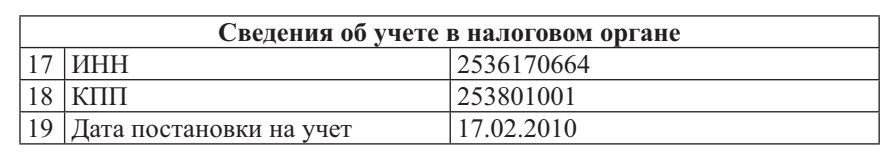

Если юридическое лицо было зарегистрировано после 01.07.2002, то номер и дата государственной регистрации совпадают с ОГРН и датой внесения записи в ЕГРЮЛ:

| Сведения о регистрации         |                       |
|--------------------------------|-----------------------|
| 10 Способ образования          | СОЗДАНИЕ ЮРИДИЧЕСКОГО |
|                                | ЛИЦА                  |
| OFPH                           | 1062536037596         |
| Дата регистрации               | 29.04.2006            |
| 13 ГРН и дата внесения в ЕГРЮЛ | 1062536037596         |
| записи, содержащей указанные   | 29.04.2006            |
| сведения                       |                       |

<sup>1</sup> *egrul.nalog.ru*

<sup>2</sup> *statreg.gks.ru*

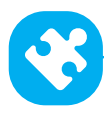

Если юридическое лицо было зарегистрировано ранее 01.07.2002, то мы увидим такую запись:

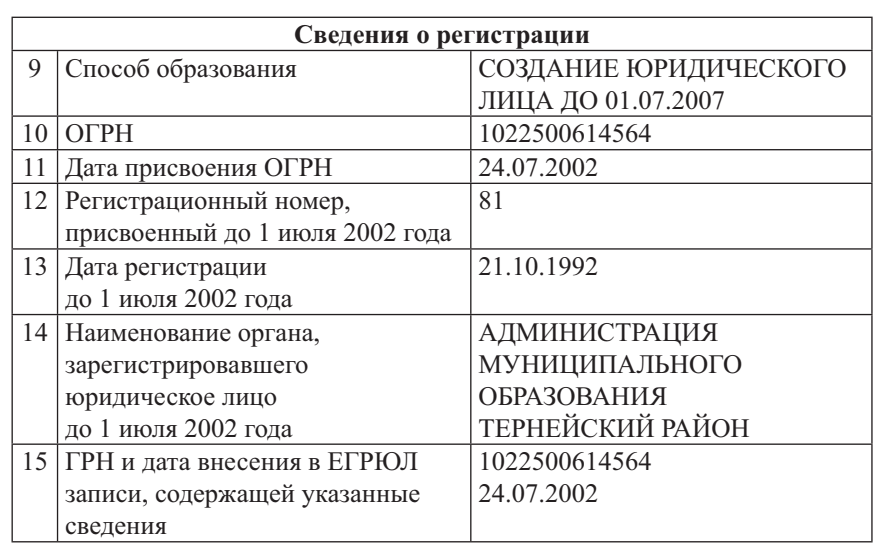

#### $\bullet$  код в соответствии с ОКПО $^3$ .

Сведения о кодах ОКПО (и взаимосвязанных с ним ОКАТО<sup>4</sup>, ОКТМО<sup>5</sup> и др.) установлены органами государственной статистики и находятся в Уведомлениях на сайте *statreg.gks.ru*.

Что касается кодов ОКВЭД<sup>6</sup>, сведения по которым заполняются на вкладке «Информация» Модуля, то здесь пока нужно быть очень внимательными, т.к. справочник ОКВЭД (выпадающий список) представлен кодами ОКВЭД 2007 г., а в выписках из ЕГРЮЛ указаны коды в соответствии с версией классификатора ОКВЭД 27 (вступил в силу 11.07.2016).

К сожалению, не каждый бухгалтер знает об этих изменениях, поэтому не исключено, что на запрос о кодах вам предоставят сведения из старых справочников. В этом нет ничего страшного, т.к. Минэкономразвития России подготовлены переходные ключи, определяющие соответствие одних общероссийских классификаторов другим. Указанные ключи размещены на официальном сайте ведомства (Главная → Деятельность → Направления → Общероссийские классификаторы, закрепленные за Минэкономразвития России)8.

Коды ОКВЭД 2 ищите на сайте *okvad.ru*

 $3$  Общероссийский классификатор предприятий и организаций.

<sup>4</sup> Общероссийский классификатор объектов административно-территориального деления.

 $^5$  Общероссийский классификатор территорий муниципальных образований.

<sup>6</sup> Общероссийский классификатор видов экономической деятельности.

 $7$  ОК 029-2014 (КДЕС Ред. 2). Общероссийский классификатор видов экономической деятельности (утв. Приказом Росстандарта от 31.01.2014 № 14-ст; в ред. от 12.05.2016).

Как мы потом увидим, справочник ОКВЭД 2 используется для указания кодов в разделе I «Сведения об объекте».

<sup>8</sup> *goo.gl/4E1ZAG*

После выгрузки из Модуля вводная часть выглядит так:

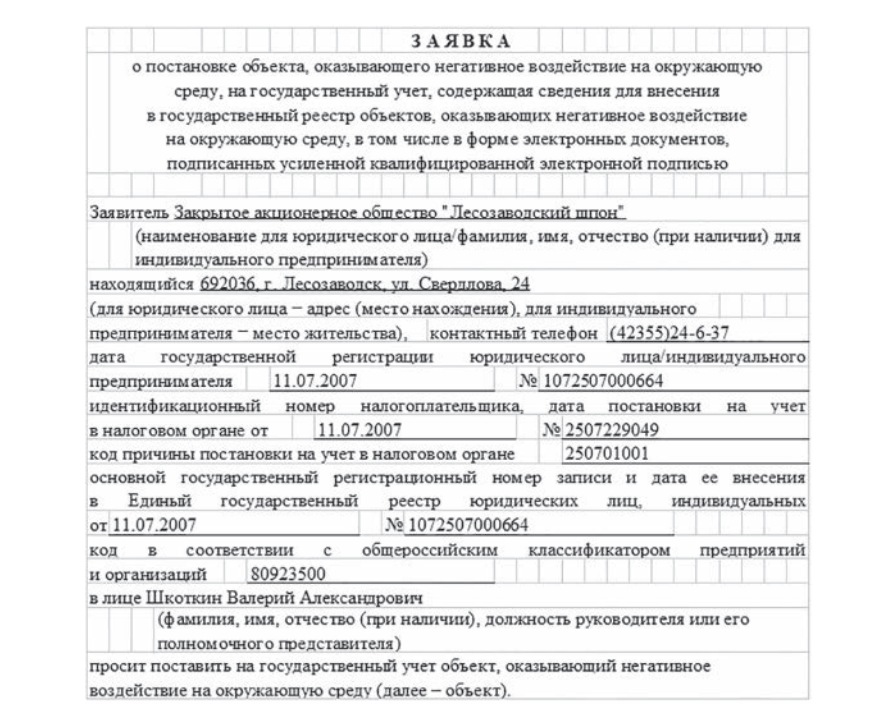

Для того чтобы добавить объект, оказывающий НВОС, в Модуле нам необходимо добавить форму «Производственная территория». У тех природопользователей, которые ранее рассчитывали платежи за НВОС в Модуле, такая форма уже есть. В данной форме три вкладки:

информация (общая информация об объекте);

постановка на учет (коды ОКВЭД, коды продукции, категория предприятия, уровень надзора);

меры по охране окружающей среды (наличие производственного экологического контроля (далее — ПЭК), планов снижения НВОС, сведения о средствах по обезвреживанию выбросов, сбросов, мониторинг ОРО).

Наименование объекта, оказывающего НВОС, советуем указывать так, как это прописано в проекте ПДВ или проекте нормативов образования отходов и лимитов на их размещение. Никаких конкретных требований к наименованию нет, поэтому «как вы яхту назовете, так она и поплывет».

#### I. Сведения об объекте

#### 1. Общие сведения об объекте.

Место нахождения объекта. При указании адреса места нахождения объекта следует руководствоваться Правилами сокращенного наименования адресообразующих элементов, утвержденными Приказом Минфина России от 05.11.2015 № 171н.

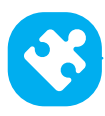

## ОБРАТИТЕ ВНИМАНИЕ

*Если адрес производственной территории объекта, оказывающего НВОС, не совпадает с юридическим адресом заявителя, указанным на вкладке «Информация», при выгрузке печатной формы заявки будет указан именно юридический адрес заявителя. Адрес объекта, оказывающего НВОС, необходимо править вручную.*

#### Код территории в соответствии с ОКТМО указан в Уведомлении.

В Модуле ОКАТО, ОКТМО заполняются автоматически по юридическому адресу, указанному в «Информации», поэтому если место нахождения объекта, оказывающего НВОС, отлично от юридического адреса, то необходимо самим заполнить эти данные.

Споры о том, откуда брать координаты угловых точек объекта, в каком формате их указывать, не утихают до сих пор. Решение нам представляется таким:

1. Формат координат — десятичный, т.к. другой формат Модуль не воспринимает.

2. Откуда брать координаты? Есть несколько вариантов:

взять навигатор, обойти производственную площадку по периметру, зафиксировать угловые точки, а заодно и координаты источников выбросов (они пригодятся позже);

• воспользоваться картами Яндекс или Google (обратите внимание: данные могут оказаться неточными);

**• открыть публичную кадастровую карту<sup>9</sup> и найти координаты угловых точек** по кадастровому номеру земельного участка.

Дата ввода объекта в эксплуатацию. Ответить на данный вопрос не так легко, как представляется на первый взгляд. Если объект, оказывающий НВОС, это отдельное здание или сооружение, то дата берется из акта ввода в эксплуатацию. Но если это производственная территория, на которой размещены десятки различных сооружений (рассматриваемые впоследствии как источники загрязнения атмосферы), и каждое из этих сооружений было введено в эксплуатацию в разное время, то что делать в этом случае?

По нашему мнению, разумный выход — указать дату получения прав пользования данным земельным участком, которая указана в регистрации прав на пользование объектом недвижимости либо в договоре аренды земельного участка.

Тип объекта. В форме заявки предлагается три типа объекта: точечный (для отдельно стоящих объектов), линейный (газопровод, дорога и т.п.), площадной (земельный участок). Что вы укажете в заявке, то и будет отражено в коде объекта, оказывающего НВОС.

Виды экономической деятельности основных и вспомогательных видов деятельности (с кодами ОКВЭД) (вкладка «Постановка на учет» в Модуле). Виды экономической деятельности указываются в соответствии с ОКВЭД 2.

В Модуле коды подставляются автоматически нажатием пиктограммы «Сформировать из организации». При этом не забывайте, что в информации по юридическому лицу указываются все коды ОКВЭД, а в информации по объекту, оказывающему НВОС, только те, которые осуществляются именно на данном объекте<sup>10</sup>.

<sup>9</sup> *pkk5.rosreestr.ru*

 $10$  Напоминаем, в текущей версии Модуля в печатной форме заявки коды ОКВЭД правим вручную.

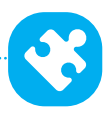

Наименование и объем производимой продукции, реализуемого товара, оказываемой услуги (с кодами ОКЕИ<sup>11</sup>, ОКП<sup>12</sup>, ОКУН<sup>13</sup>). Данная графа заполняется с использованием ОКДП 214.

В Модуле использован уже справочник ОКДП 2, с помощью которого легко найти соответствующий код и наименование продукции. Там же из выпадающего списка можно выбрать единицу измерения и внести необходимую информацию по объемам продукции и мощности.

Применение оборотного водоснабжения. Оборотное водоснабжение система повторной подачи отработанной воды на производственные нужды после очистки, охлаждения и обработки.

В данной графе указывается, применяется ли на объекте, оказывающем НВОС, оборотное водоснабжение и какая именно система: локальная, централизованная или смешанная15.

#### 2. Декларируемая категория объекта.

Используя критерии отнесения объектов, оказывающих негативное воздействие на окружающую среду, к объектам I, II, III и IV категорий, утвержденные Постановлением Правительства РФ от 28.09.2015 № 1029, заявитель декларирует ту или иную категорию объекта, оказывающего НВОС, и обосновывает свой выбор.

В Модуле эта задача упрощена. В выпадающем списке предложены обоснования отнесения объекта, оказывающего НВОС, к определенной категории. Так как большинство объектов будут отнесены либо к III, либо к IV категории, то сделать выбор не вызывает трудностей.

3. Сведения о применяемых на объектах I категории технологиях и об их соответствии наилучшим доступным технологиям (отдельно по каждой применяемой технологии)16.

#### 4. Уровень государственного экологического надзора.

Уровень надзора определяется в соответствии с критериями определения объектов, подлежащих федеральному государственному экологическому надзору, утвержденными Постановлением Правительства РФ от 28.08.2015 № 903.

Юридические лица и индивидуальные предприниматели, осуществляющие деятельность на объектах, подлежащих федеральному экологическому надзору, подают заявку в территориальный орган Росприроднадзора, подлежащих региональному экологическому надзору — в орган исполнительной власти субъекта Российской Федерации.

<sup>16</sup> Данный пункт в статье не рассматриваем, т.к. в нашей практике не было предприятий I категории. Подробнее об этом вопросе см.: *Сорокин Н.Д.* Пособие по постановке на государственный учет объектов, оказывающих негативное воздействие на окружающую среду. СПб.: Библиотека «Интеграла», 2016.

<sup>11</sup> Общероссийский классификатор единиц измерения.

<sup>12</sup> Общероссийский классификатор продукции.

 $13$  Общероссийский классификатор услуг населению.

<sup>14</sup> ОК 034-2014 (КПЕС 2008). Общероссийский классификатор продукции по видам экономической деятельности (утв. Приказом Росстандарта от 31.01.2014 № 14-ст; в ред. от 12.05.2016).

<sup>15</sup> Сведения о типах оборотного водоснабжения изложены в МУ 2.1.5.1183-03 «Санитарно-эпидемиологический надзор за использованием воды в системах технического водоснабжения промышленных предприятий».

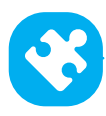

Важно помнить, что если вы неправильно определили уровень госэконадзора, то в соответствии с п. 21-22 Правил создания и ведения государственного реестра объектов, оказывающих негативное воздействие на окружающую среду, утвержденных Постановлением Правительства РФ от 23.06.2016 № 572, в случае если при рассмотрении заявки о постановке объекта на учет территориальным органом Росприроднадзора установлено, что объект подлежит внесению в региональный реестр, заявка в электронном виде с использованием средств государственного реестра направляется в течение 5 рабочих дней со дня регистрации в соответствующий орган исполнительной власти субъекта Российской Федерации с уведомлением юридического лица, индивидуального предпринимателя, направивших заявку, о ее переадресации.

В случае если при рассмотрении заявки о постановке объекта на учет органом исполнительной власти субъекта Российской Федерации установлено, что объект подлежит внесению в федеральный реестр, заявка в электронном виде с использованием средств государственного реестра направляется в течение 5 рабочих дней со дня регистрации в соответствующий территориальный орган Росприроднадзора с уведомлением юридического лица, индивидуального предпринимателя, направивших заявку, о ее переадресации.

После выгрузки из Модуля раздел I выглядит так:

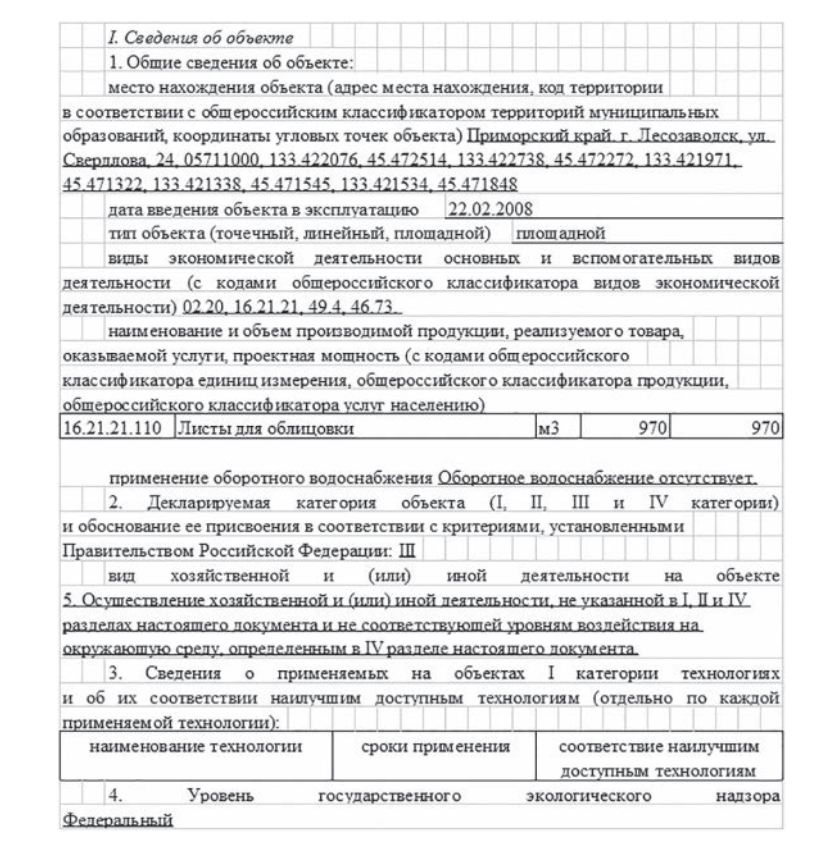

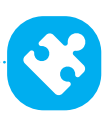

## II. Сведения о воздействии объекта на окружающую среду

Данный раздел заявки содержит сведения о стационарных источниках выбросов в атмосферный воздух с указанием количества и состава выбросов, о выпусках и сбросах сточных вод, о размещении отходов производства и потребления<sup>17</sup>.

1. Сведения о стационарных источниках выбросов загрязняющих веществ в атмосферный воздух (отдельно по каждому источнику в рамках объекта).

2. Сведения о количестве и составе выбросов в атмосферный воздух от стационарных источников выбросов (отдельно по каждому загрязняющему веществу от каждого источника).

Сведения для заполнения пп. 1 и 2 содержатся в проекте ПДВ (таблицы «Характеристика источников загрязнения атмосферы», «Параметры выбросов загрязняющих веществ для расчета ПДВ»).

В Модуле, чтобы внести сведения по источникам загрязнения атмосферы, добавляем «Участок/цех/источники выбросов»<sup>18</sup> и на вкладке «Информация» заполняем наименование источника выброса, его местонахождение, географические координаты, тип источника, порядковый номер объекта, индивидуальные составные коды-идентификаторы (если есть), геометрические параметры (высота, диаметр, длина, ширина), параметры газовоздушной смеси.

Указываем производственную территорию, чтобы «привязать» источник загрязнения атмосферы к конкретному объекту, оказывающему НВОС. Только после этого станет доступно заполнение «Технологических процессов, производственных технологий, в результате которых осуществляются выбросы» (рис. 1).

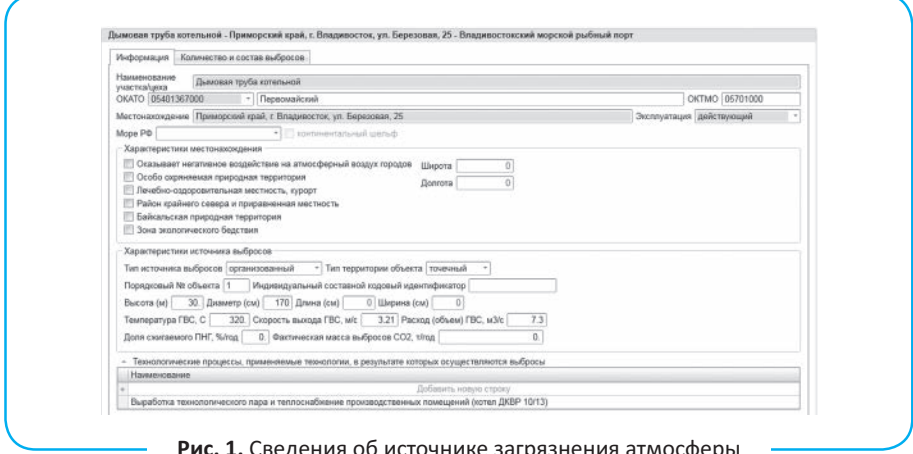

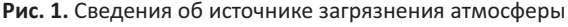

 $^{17}$  Можно долго спорить о том, насколько абсурдны требования в указании тех сведений, которые и так имеются в распоряжении надзорных органов, но, как справедливо заметила Елена Нельзикова (создатель проекта «Clever Eco»), мы сами молчали об избыточности требований в период общественных обсуждений проекта приказа об утверждении формы заявки, теперь давайте пожинать плоды нашего молчания.

<sup>18</sup> Да, мы тоже сначала добавляли «Источники выбросов», но, как оказалось, проделали никому не нужную работу. Почему разработчики Модуля решили пойти именно таким путем, история умалчивает.

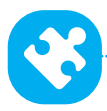

**БОЛЬНАЯ ТЕМА**

После выгрузки из Модуля п. 1 раздела II выглядит так:

II. Сведения о воздействии объекта на окружающую среду

1. Сведения о стационарных источниках выбросов загрязняющих веществ в атмосферный воздух (отдельно по каждому источнику в рамках объекта):

тип стационарного источника выбросов (организованный, неорганизованный; точечный, линейный, плошалной) организованный, точечный

порядковый номер источника выбросов и индивидуальный составной кодовый идентификатор (если имеется) 1

наименование технологических процессов, применяемых технологий, в результате которых осуществляются выбросы Выработка пара при запаривании древесины и подогрева масла для сушки готового шпона

географические координаты места нахождения источника выбросов 133.421812. 45.472117

геометрические параметры источника выбросов (высота источника выбросов (м), диаметр точечного источника или длина и ширина источника с прямоугольным устьем  $(c_M)$ ) 45.00, 130

термодинамические характеристики газовоздушной смеси (далее - ГВС), в составе которой загрязняющие вещества выбрасываются из источника выбросов (температура, скорость выхода ГВС (м/с), расход (объем) ГВС (м3/с)) 250, 1.58, 2.1

Чтобы внести соответствующую информацию на вкладку «Количество и состав выбросов» (рис. 2а) необходимо изначально заполнить перечень загрязняющих веществ в общей информации о предприятии (рис. 2б).

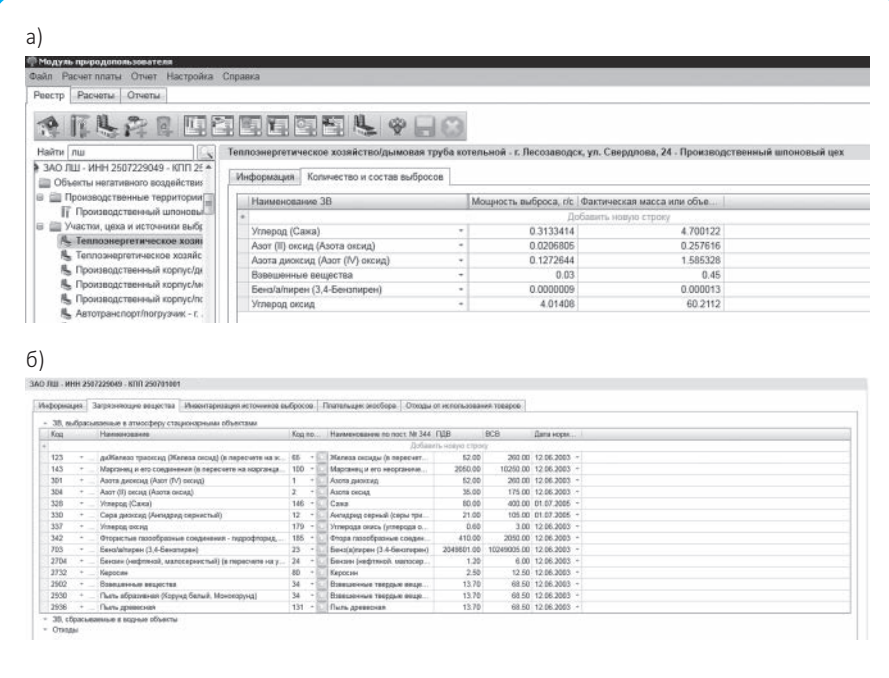

**Рис. 2.** Сведения о количестве и составе выбросов

 $24$  ЭКОЛОГА<sup>®</sup> № 11 (47) ноябрь 2016

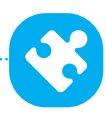

После выгрузки из Модуля п. 2 раздела II выглядит так:

2. Сведения о количестве и составе выбросов в атмосферный воздух

от стационарных источников выбросов (отдельно по каждому загрязняющему веществу от каждого источника):

фактическая масса или объем выбросов вредного (загрязняющего) вещества (с указанием кода и наименования вредного (загрязняющего) вещества, т/год,

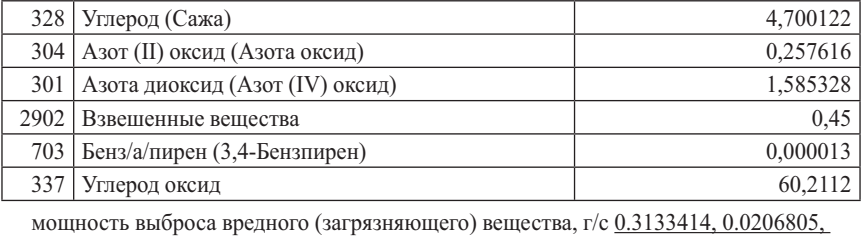

0.1272644, 0.03, 0.0000009, 4.01408

доля сжигаемого попутного нефтяного газа, %/год, 0

фактическая масса выбросов углекислого газа, т/год, 0

3. Сведения о выпусках и сбросах сточных вод (отдельно по каждому выпуску/ сбросу в рамках объекта).

Сведения для заполнения п. 3 содержатся в Решении о предоставлении водного объекта в пользование, а также в проекте НДС.

Чтобы внести эти сведения в Модуле, необходимо добавить форму «Выпуск», которая состоит из двух вкладок (рис. 3), и заполнить всю необходимую информацию.

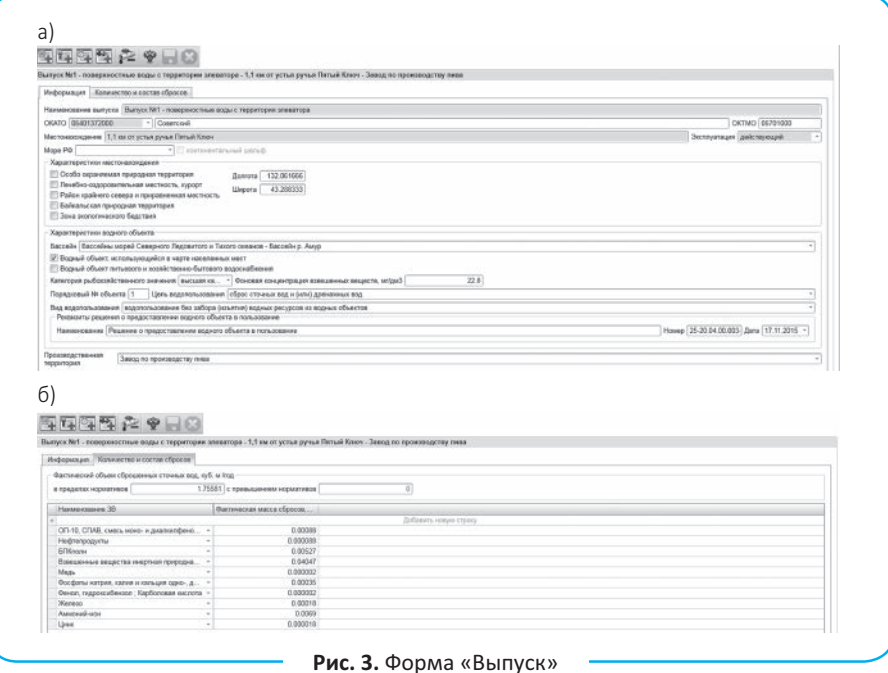

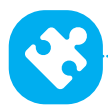

**БОЛЬНАЯ ТЕМА**

## После выгрузки из Модуля п. 3 раздела II выглядит так:

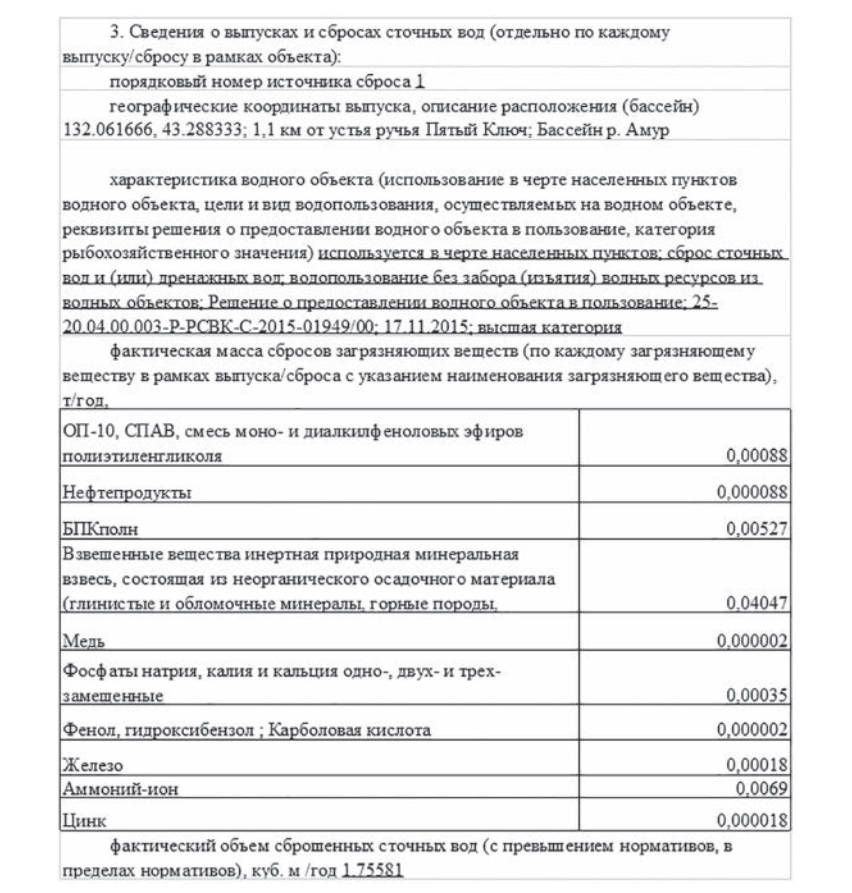

Как видно из примера, определить, сбрасываются сточные воды с превышением или без превышения нормативов, в печатном варианте невозможно без дополнительного заполнения сведений вручную. Возможно, в электронном формате заявки таких проблем не будет.

4. Сведения о размещении отходов производства и потребления (для каждого объекта размещения отходов).

Данный пункт вызывает самые большие споры между природопользователями и Росприроднадзором ввиду диаметрально противоположных мнений.

Полагаем, здесь должны содержаться сведения об ОРО, который эксплуатирует заявитель. Именно с этой точки зрения имеет смысл указать наименование ОРО, массу размещенных отходов производства и потребления, географические координаты, номера объекта в ГРОРО<sup>19</sup>. Всю эту информацию природопользователь возьмет из инвентаризационной карточки своего ОРО.

<sup>19</sup> Государственный реестр объектов размещения отходов.

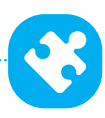

Те природопользователи, которые передают отходы на размещение, п. 4 не заполняют. Однако Управление Росприроднадзора по Приморскому краю требует заполнить сведения об образующихся и передаваемых на размещение отходах. Итак, попробуем это сделать.

*Во-первых,* за какой период указывать массу размещенных отходов с начала деятельности предприятия, за 2015 г., с начала 2016 г.? Что означает понятие «текущее образование отходов» по версии Управления Росприроднадзора по Приморскому краю?

Предположим, мы укажем массу отходов, образовавшихся и переданных на размещение за 2015 г. Тем, у кого есть лимиты на размещение отходов, можно хотя бы «привязать» данные к годовому нормативу образования отходов. А как быть субъектам малого и среднего предпринимательства? Например, в 2015 г. передали на размещение 3 т отходов, а в 2016-м — 1 т. И чем эта информация будет полезна Росприроднадзору в составе заявки о постановке на учет объекта, оказывающего НВОС?

*Во-вторых,* допустим, мы укажем массу отходов, переданных на размещение за 2015 г. В 2015 г. был заключен договор с компанией, которая вывозила отходы на два различных полигона в зависимости от маршрута мусоровоза. Ежемесячно в акте вывоза отходов указывалась масса отходов, но не указывалось, на какой конкретно полигон они были вывезены. Что указать в заявке в этом случае?

*В-третьих,* не хотелось бы оказаться на месте сотрудника компании, эксплуатирующей полигон, который каждый день слышит: «Продиктуйте, пожалуйста, координаты вашего полигона». Ведь координаты полигонов, а уж тем более свалок, вы не найдете в свободном доступе<sup>20</sup>.

Ответов на вышеприведенные вопросы у чиновников нет.

Похожая точка зрения отражена и в Модуле, т.к. для того, чтобы в печатный вариант заявки попали сведения об отходах, приходится добавлять «Объект размещения отходов». Три вкладки, которые при этом появляются (информация, количество и состав отходов, характеристика ОРО), указывают на то, что данная информация относится к природопользователям, эксплуатирующим ОРО.

#### III. Сведения о разрешительных документах (прохождении необходимых процедур) в области охраны окружающей среды

#### 1. Наличие заключения государственной экологической экспертизы и (или) заключения государственной экологической экспертизы документации.

Необходимо указать сведения об имеющихся заключениях государственной экологической экспертизы (дата, номер, выдавший орган). В Модуле эти сведения заполняются в форме «Производственная территория» на вкладке «Информация».

#### 2. Сведения о разрешениях о воздействии на окружающую среду.

В пункте 2 приводятся сведения о выданных разрешениях на выбросы вредных (загрязняющих) веществ в атмосферный воздух, сбросы загрязняющих веществ в водные объекты, нормативах образования отходов и лимитов на их размещение.

 $20$  Как вариант, можно проехать с навигатором по всем свалкам, записать координаты, а потом делать на этом деньги, продавая информацию.

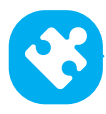

Для заполнения вышеуказанных сведений в Модуле необходимо добавить форму по каждому виду разрешения, внести в карточку данные о дате, номере, сроке действия и обязательно привязать к производственной территории (для разрешений на выбросы и лимитов на размещение отходов) или к выпускам в водный объект, иначе при выгрузке печатной формы этот раздел останется незаполненным.

После выгрузки из Модуля раздел III выглядит так:

*III. Сведения о разрешительных документах (прохождении необходимых процедур) в области охраны окружающей среды:*

1. Наличие заключения государственной экологической экспертизы и (или) заключения государственной экспертизы документации при их проведении в предусмотренных законодательством Российской Федерации об экологической экспертизе, законодательством о градостроительной деятельности случаях (дата, номер заключения, орган выдавший)

2. Сведения о разрешениях о воздействии на окружающую среду:

разрешение на выбросы (реквизиты документов, орган выдавший, срок действия) № 102-04/12 от 15.11.2012, УРПН по Приморскому краю, 15.11.2012, 11.10.2017

разрешение на сбросы (реквизиты документов, орган выдавший, срок действия) № 01-04/16 от 13.01.2016, УРПН по Приморскому краю

№ 26-04/16 от 01.06.2016, УРПН по Приморскому краю

утвержденный лимит размещения отходов (реквизиты документа, орган выдавший, срок действия) № 078ОТ-04/13 от 27.02.2013, УРПН по Приморскому краю, 27.02.2013, 27.02.2018

#### IV. Сведения о принимаемых на объекте мерах по обеспечению охраны окружающей среды

В данном разделе содержатся сведения о планах природоохранных мероприятий, организации ПЭК, средствах по обезвреживанию выбросов, сбросов загрязняющих веществ, автоматических средствах учета выбросов и сбросов.

#### 1. Наличие на объекте программы ПЭК.

Согласно ч. 2 ст. 67 Федерального закона от 10.01.2002 № 7-ФЗ «Об охране окружающей среды» (в ред. от 03.07.2016; далее — Федеральный закон № 7-ФЗ) юридические лица и индивидуальные предприниматели, осуществляющие хозяйственную и (или) иную деятельность на объектах I, II и III категорий, разрабатывают и утверждают программу ПЭК. Таким образом, если вы декларируете свой объект как объект I, II или III категории, то вы обязаны разработать и утвердить программу ПЭК21. Дата утверждения указывается в заявке.

#### 2. Сведения о мероприятиях по снижению НВОС.

В соответствии с ч. 3 ст. 23 Федерального закона № 7-ФЗ при невозможности соблюдения нормативов допустимых выбросов и сбросов веществ и микроорганизмов могут устанавливаться лимиты на выбросы и сбросы на основе разрешений, действующих только в период проведения мероприятий по охране

<sup>21</sup> Подробнее см.:

<sup>–</sup> *Хотиенко С.И.* Программа ПЭК и отчет о результатах ПЭК: актуальные требования // Справочник эколога. 2016. № 8. С. 53–62;

<sup>–</sup> *Нельзикова Е.А.* Коротко о ПЭК: 5 насущных вопросов // Справочник эколога. 2016. № 8. С. 63–67 *(прим. редакции)*.

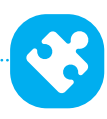

окружающей среды, внедрения наилучших существующих технологий и (или) реализации других природоохранных проектов с учетом поэтапного достижения установленных нормативов допустимых выбросов и сбросов веществ и микроорганизмов.

Установление лимитов на выбросы и сбросы допускается при наличии планов снижения выбросов и сбросов, согласованных с органами исполнительной власти, осуществляющими государственное управлении в области охраны окружающей среды.

Таким образом, если на предприятии не достигаются нормативы выбросов или сбросов, планы снижения НВОС разрабатываются в обязательном порядке, а сведения о них вносятся в заявку. Указывается наименование плана, предполагаемая дата начала и окончания реализации намеченных мероприятий, капитальные затраты и направление мероприятий.

### 3. Сведения о технических средствах по обезвреживанию выбросов загрязняющих веществ.

При наличии на объекте пылегазоулавливающего оборудования указывают наименование, мощность, тип, фактическую эффективность работы установок очистки газа; наименование, тип, год установки автоматических средств измерения и учета объема или массы выбросов загрязняющих веществ. Эти сведения содержатся в проекте ПДВ в разделе «Характеристика пылегазоочистного оборудования и оценка его эффективности», а также в таблице «Показатели работы газоочистных и пылеулавливающих установок».

Типы установок очистки газа (см. таблицу) приведены в приложении 1 к Порядку государственного учета юридических лиц, индивидуальных предпринимателей, имеющих источники выбросов вредных (загрязняющих) веществ в атмосферный воздух, а также количества и состава выбросов вредных (загрязняющих) веществ в атмосферный воздух, утвержденному Приказом Минприроды России от 26.10.2011 № 863. И хотя данный приказ утратил силу 04.07.2016, воспользоваться приложением 1 все же можно.

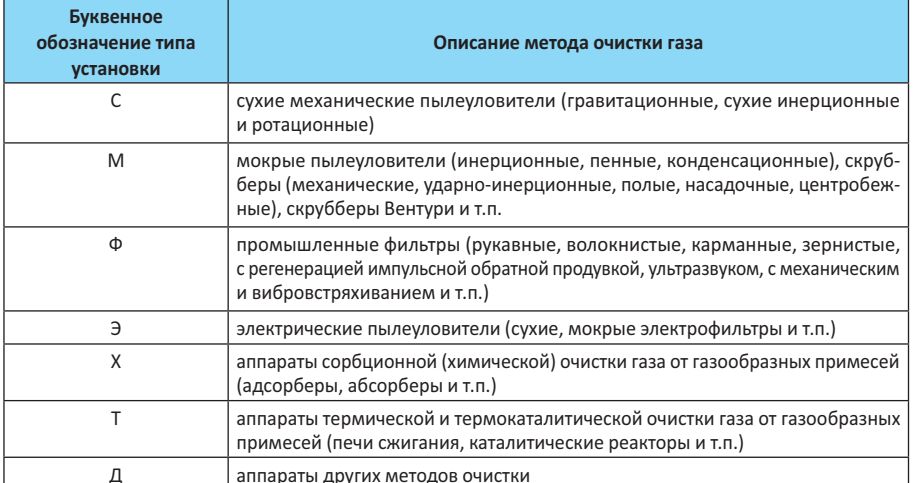

Типы установок очистки газа

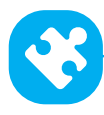

## 4. Сведения о технических средствах по обезвреживанию сбросов загрязняющих веществ.

При наличии на объекте очистных сооружений указывают их наименование, мощность, тип, фактическую эффективность работы; наименование, тип, год установки автоматических средств измерения и учета объема сбросов загрязняющих веществ. Все эти сведения содержатся в Решении о предоставлении водного объекта в пользование, а также в Программе наблюдений за водным объектом и его водоохранной зоной.

#### 5. Сведения о технических средствах и технологиях по обезвреживанию и безопасному размещению отходов I–V класса опасности.

В данном пункте указывают наименование, мощность, тип, фактическую эффективность работы установок по обработке, утилизации, обезвреживанию отходов.

Для ОРО (полигон, хвостохранилище, отвал горных пород и т.п.) в данной графе также указывается информация о проведении мониторинга состояния и загрязнения окружающей среды на территории ОРО и в пределах их воздействия на окружающую среду.

Данное требование обусловлено п. 3 ст. 12 Федерального закона от 24.06.1998  $N<sup>°</sup>$  89-ФЗ «Об отходах производства и потребления» (в ред. от 03.07.2016), а также Порядком проведения собственниками объектов размещения отходов, а также лицами, во владении или в пользовании которых находятся объекты размещения отходов, мониторинга состояния и загрязнения окружающей среды на территориях объектов размещения отходов и в пределах их воздействия на окружающую среду, утвержденным Приказом Минприроды России от 04.03.2016 № 66.

В Модуле для IV раздела предусмотрена вкладка «Меры по охране окружающей среды» (рис. 4).

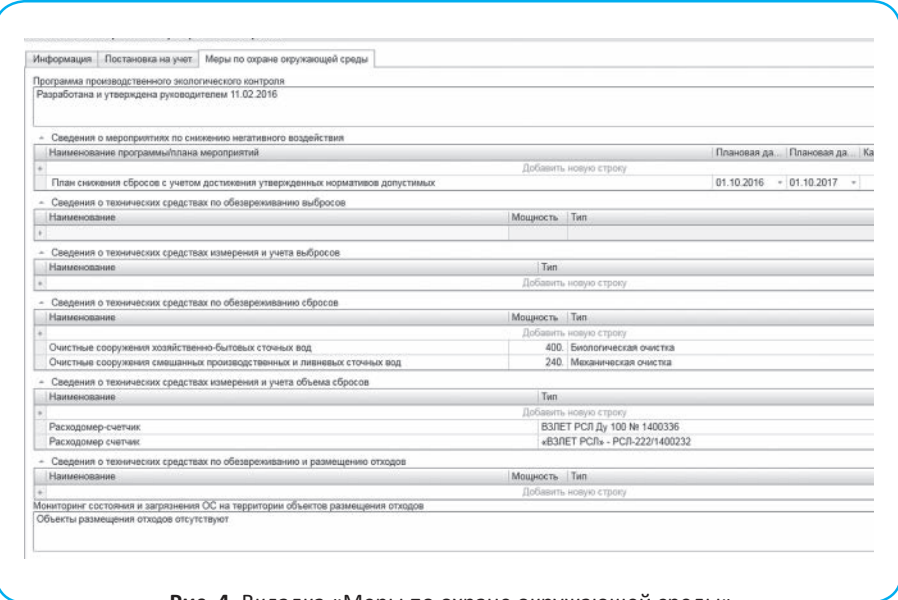

**Рис. 4.** Вкладка «Меры по охране окружающей среды»

 $30$   $30^{\circ}$   $30^{\circ}$   $10^{\circ}$   $11(47)$  ноябрь 2016

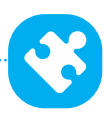

После выгрузки из Модуля раздел IV выглядит так:

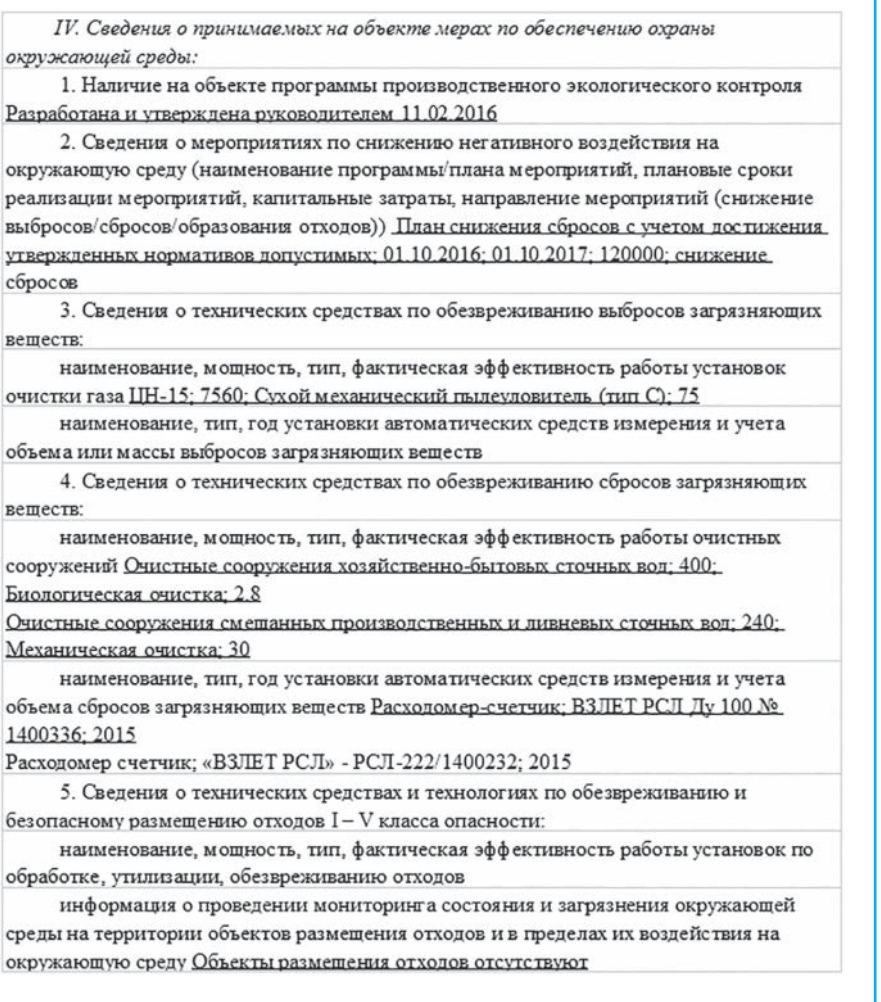

*Вот и все. Заявка о постановке на государственный учет объекта, оказыва ющего НВОС, заполнена. В заключение остается лишь напомнить, что если вы заполняли заявку через Модуль природопользователя, то после выгрузки в печатную форму нужно проверить и при необходимости изменить коды ОКВЭД и юридический адрес заявителя.*